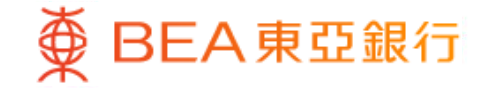

Prepared by The Bank of East Asia, Limited 由東亞銀行有限公司編寫

变 BEA 東亞銀行

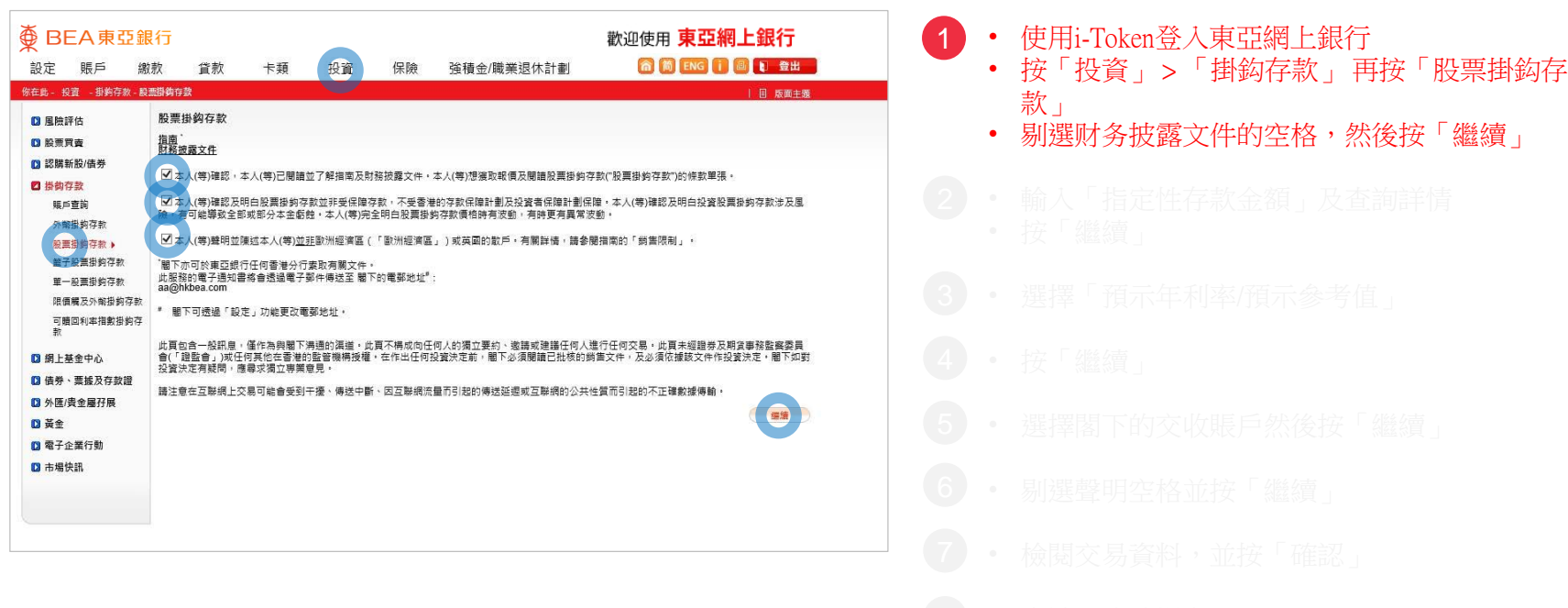

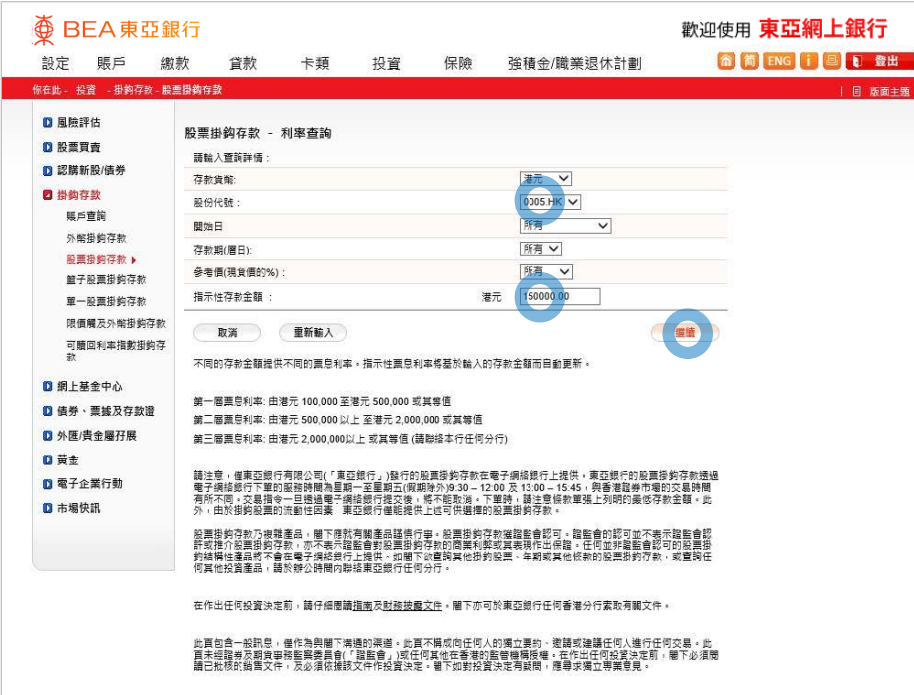

- -
	-
- 2 輸入「指定性存款金額」及查詢詳情 • 按「繼續」
	-
	-
- 
- 
- 
- 

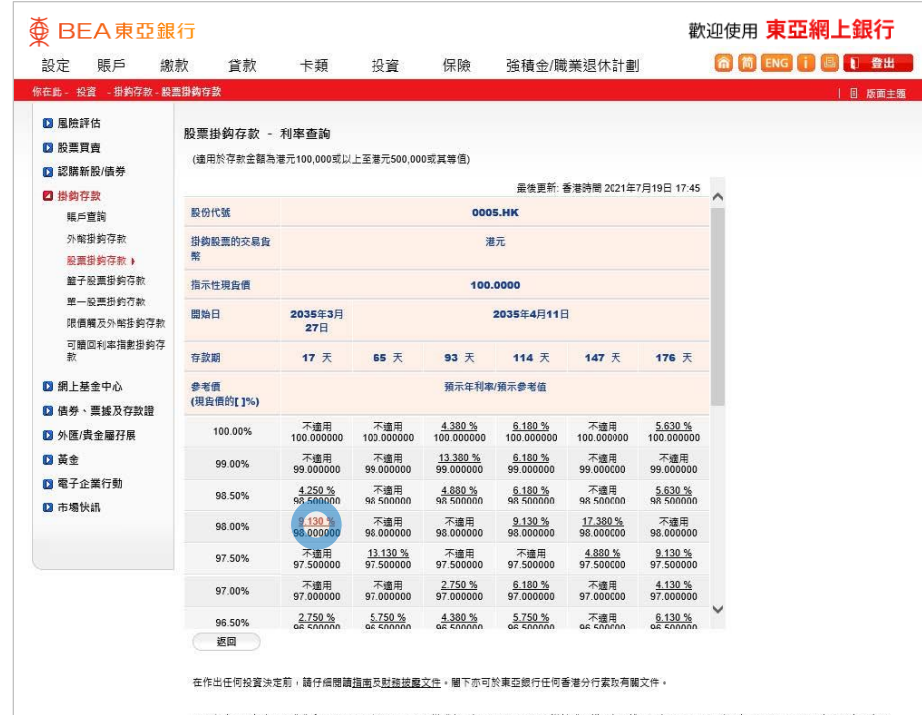

此貢包含一般訊息,僅作為與龍下溝通的渠道。此貢不構成向任何人的獨立要約、邀請或建議任何人進行任何交易。此貢未經證券及期貸事務監察委員會(<br>會<u>」</u>)或任何其他在香港的監管機構授權。在作出任何投資決定前,闇下必須閱讀已批核的鍋售文件,及必須依據該文件作投資決定。闇下如對投資決定有! 應尋求福立事業章見

Powered by MegaHub 鱼宜壁明

**<br BEA 東亞銀行** 

- 
- 
- 
- 3 選擇「預示年利率/預示參考值」
	-
- 
- 
- 
- 

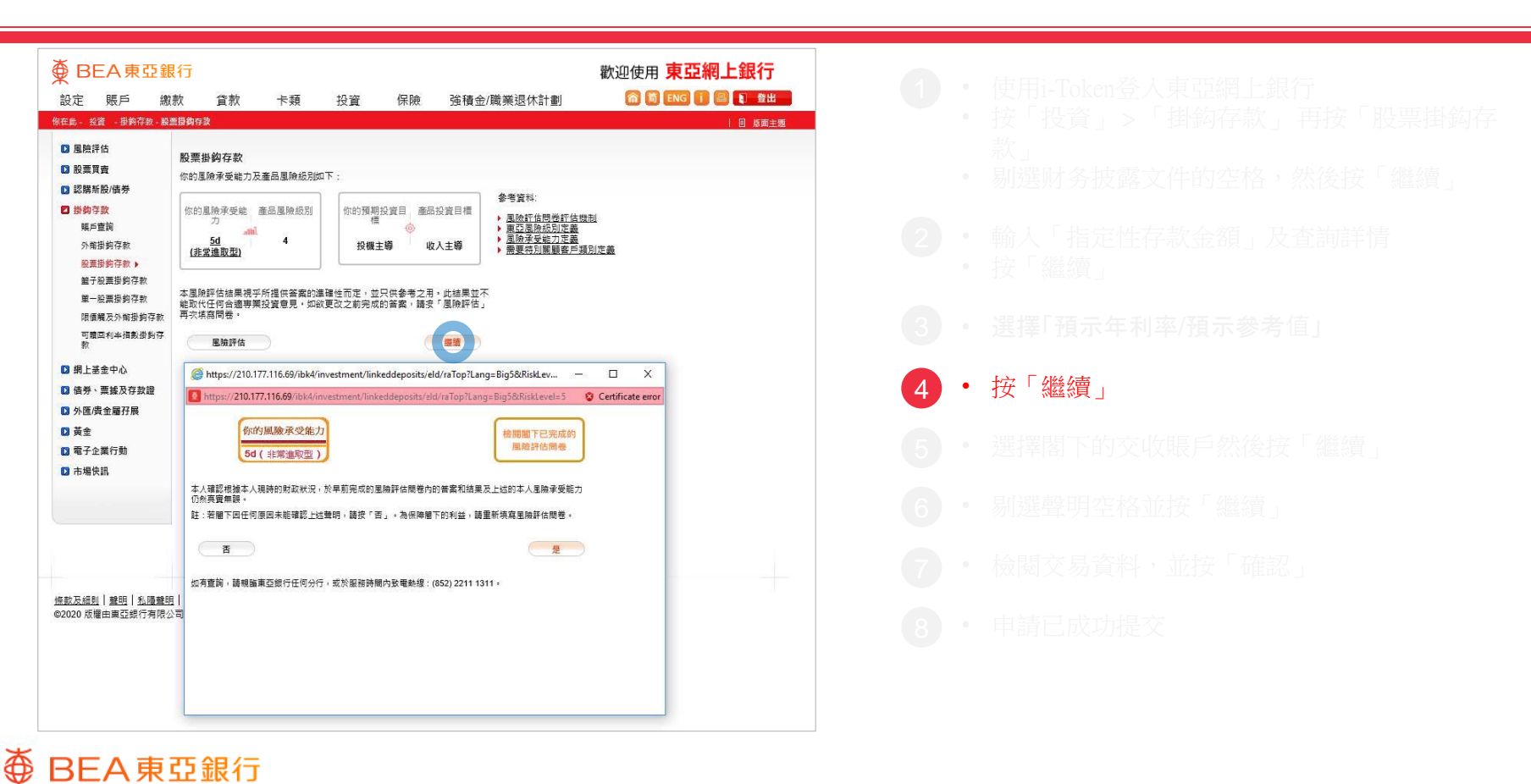

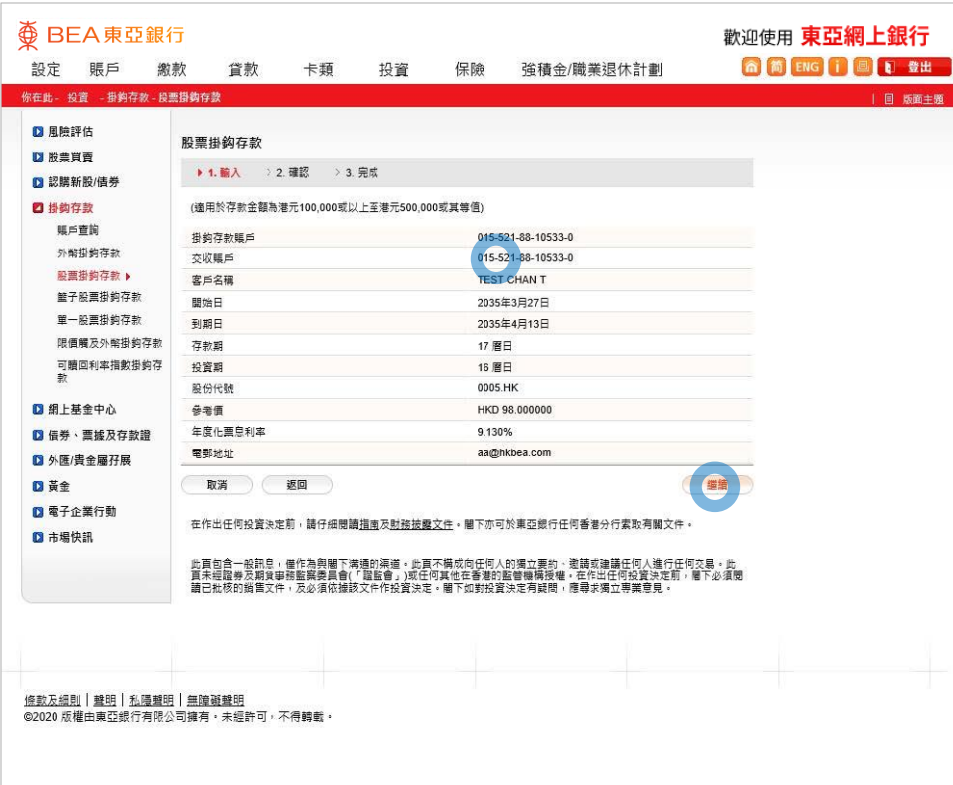

 $\overline{\textcircledPhi}$  BEA 東亞銀行

- 
- 
- 
- 
- 
- 
- 5 選擇閣下的交收賬戶然後按「繼續」
	-
	-
	-

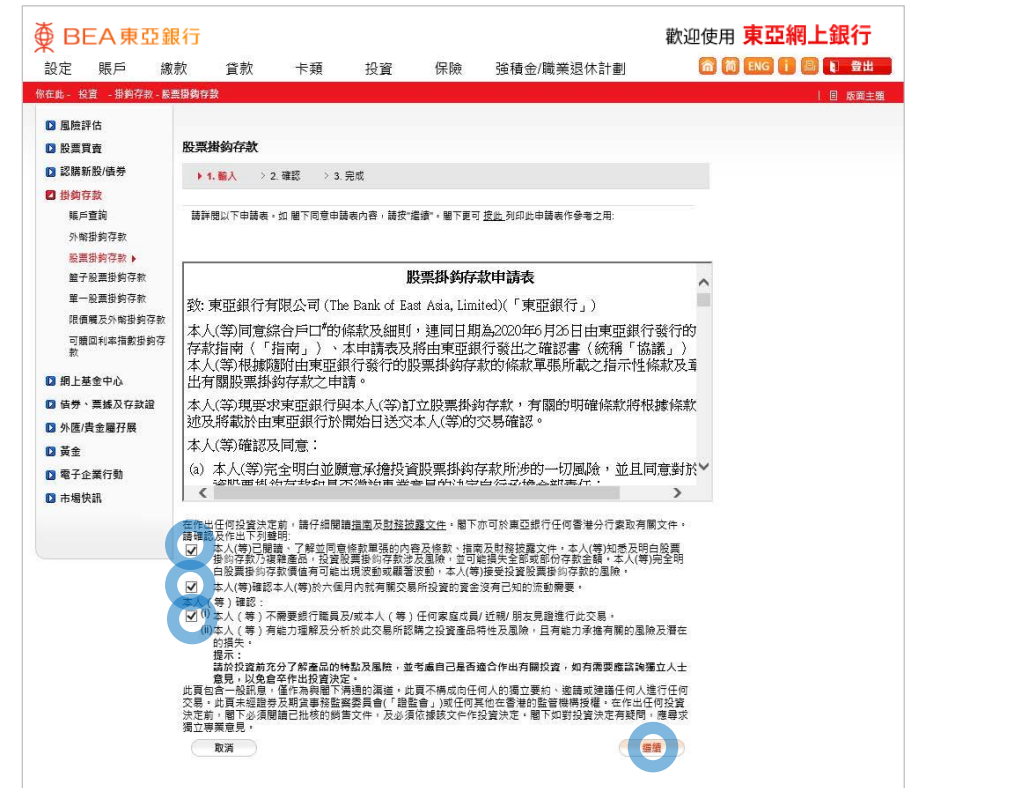

- 
- 
- 
- 
- 
- 
- 6 • 剔選聲明空格並按「繼續」
	-
	-

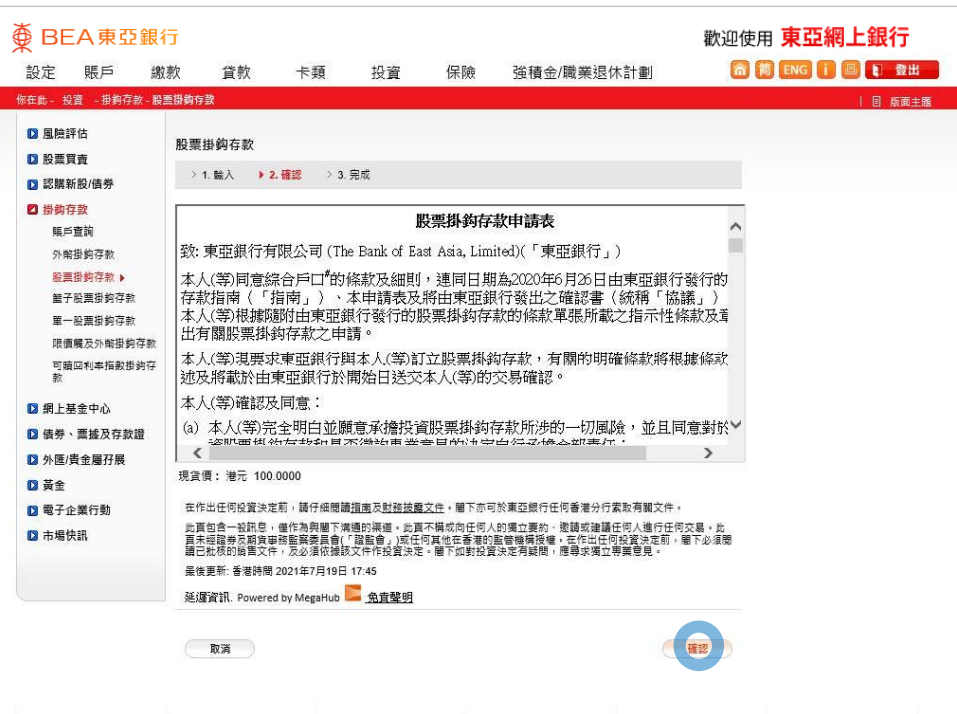

- 
- 
- 
- 
- 
- 7 • 檢閱交易資料,並按「確認」
	-

#### 

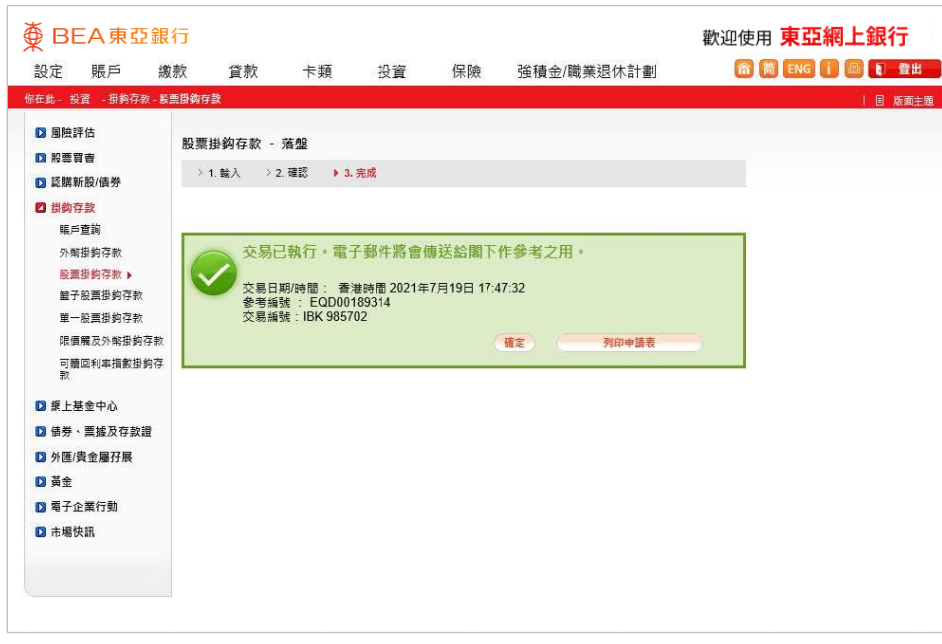

- 
- 
- 
- 
- 
- 
- -
	-

8 • 申請已成功提交